# **COME ORDINARE LE TUE MISCELE PREFERITE IN ABBONAMENTO**

## **EFFETTUARE L'ACCESSO AL SITO**

Per ordinare le vostre miscele, dovrete prima di tutto bisogna essere certi di aver effettuato l'accesso al sito Pane in Casa tramite la vostra **email** e **password**. Per accedere con il vostro account, basta cliccare la voce "**Accedi**" del menù per andare sulla pagina in cui immettere i dati di accesso. (Qui a fianco)

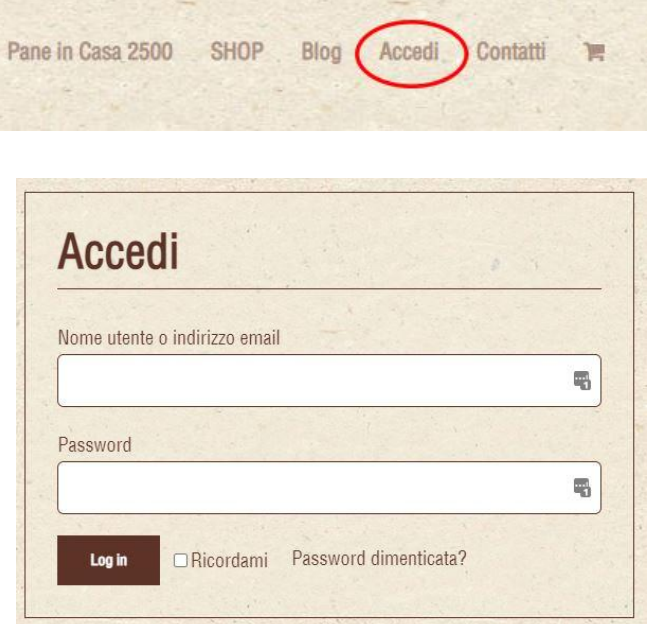

Dopo aver effettuato il login, sarete in grado di vedere il vostro credito e acquistare le miscele ad un prezzo esclusivo.

#### **CREDITI ACCOUNT**

Dopo aver effettuato l'iscrizione alla Community acquistando una delle nostre Card Pane in Casa,

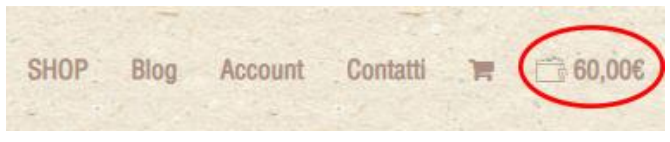

verrà immediatamente **accreditato sul tuo account** un saldo **pari alla prima mensilità pagata** la quale, sarà visibile in alto a destra sul sito.

Questa cifra indica quanto potrete spendere per ordinare le vostre miscele preferite in questo primo ordine.

## **SELEZIONARE LE MISCELE**

Per scegliere le tue miscele preferite, non dovrai fare altro che andare nella pagina "**SHOP**" del sito per visionarle e leggerne le varie informazioni.

Una volta scelta una miscela da mettere nel carrello, basterà quindi cliccare **+** o **-** per selezionarne la quantità e di seguito il pulsante "**Aggiungi al carrello**" per confermare la scelta.

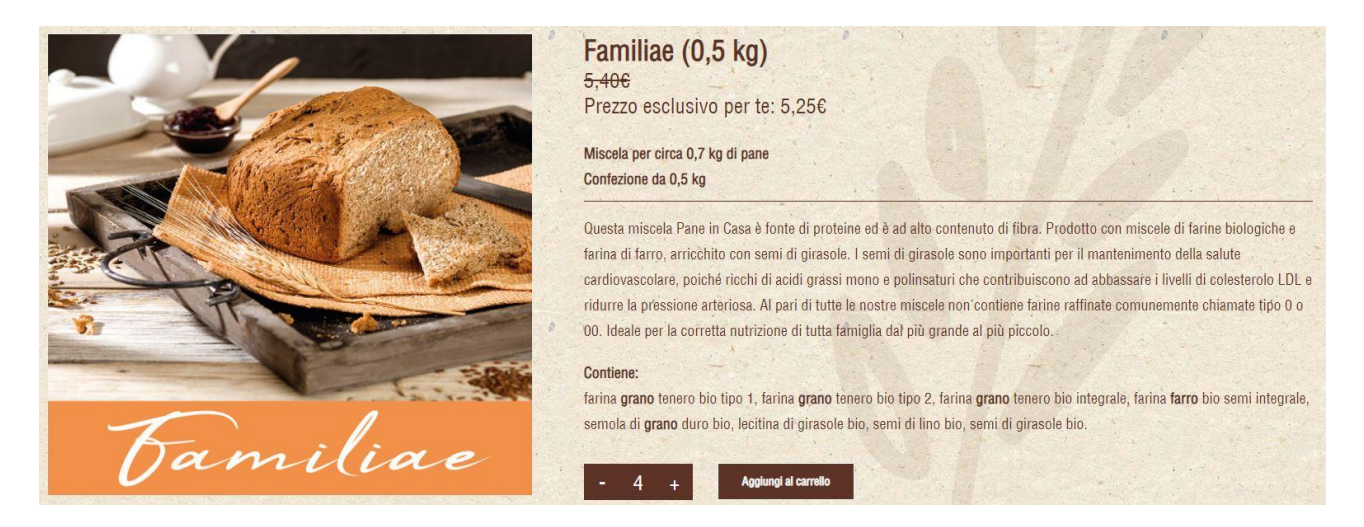

Bisogna ripetere questo passaggio per tutte le miscele desiderate, tenendo conto però dei limiti imposti dal proprio abbonamento, anche se **è possibile ordinare più miscele di quelle previste** pagando la differenza.

#### **CARRELLO**

Dopo aver aggiunto al carrello tutte le miscele volute, si deve **andare nel carrello** (icona in alto a destra del sito) e controllare il riepilogo fornito.

Se è tutto corretto, proseguire cliccando "**Procedi con l'ordine**" in basso.

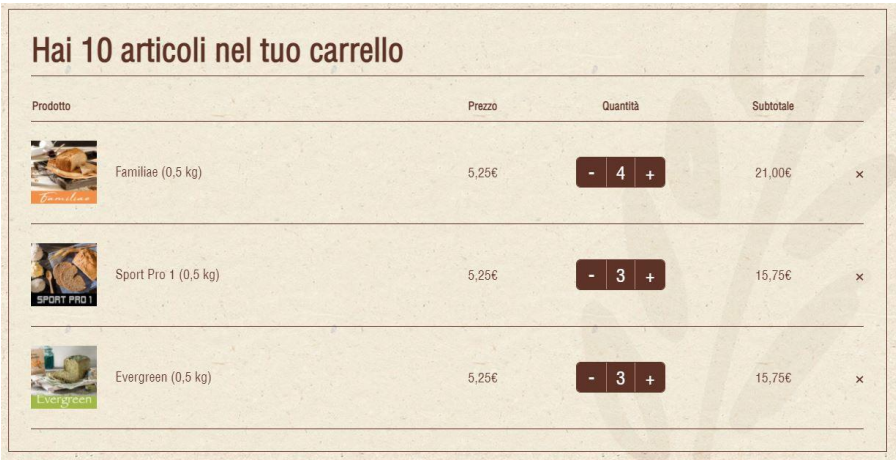

## **INDIRIZZI E PAGAMENTO**

Nella pagina successiva ci si troverà di fronte a diversi campi per inserire i propri **dati di fatturazione** e, se diversi, **di spedizione**, che dovrebbero però essere già presenti dal primo ordine fatto.

Controllare quindi che **siano corretti** e nel caso in cui si preferisca spedire in un posto diverso, cambiare l'indirizzo di spedizione.

In fondo alla pagina ci sarà quindi un ultimo riepilogo dell'ordine prima di dover pagare. In questo caso si selezionerà il **metodo di pagamento** chiamato "**Crediti Card**" che è il primo della lista e permette di pagare con i crediti presenti sul suo account.

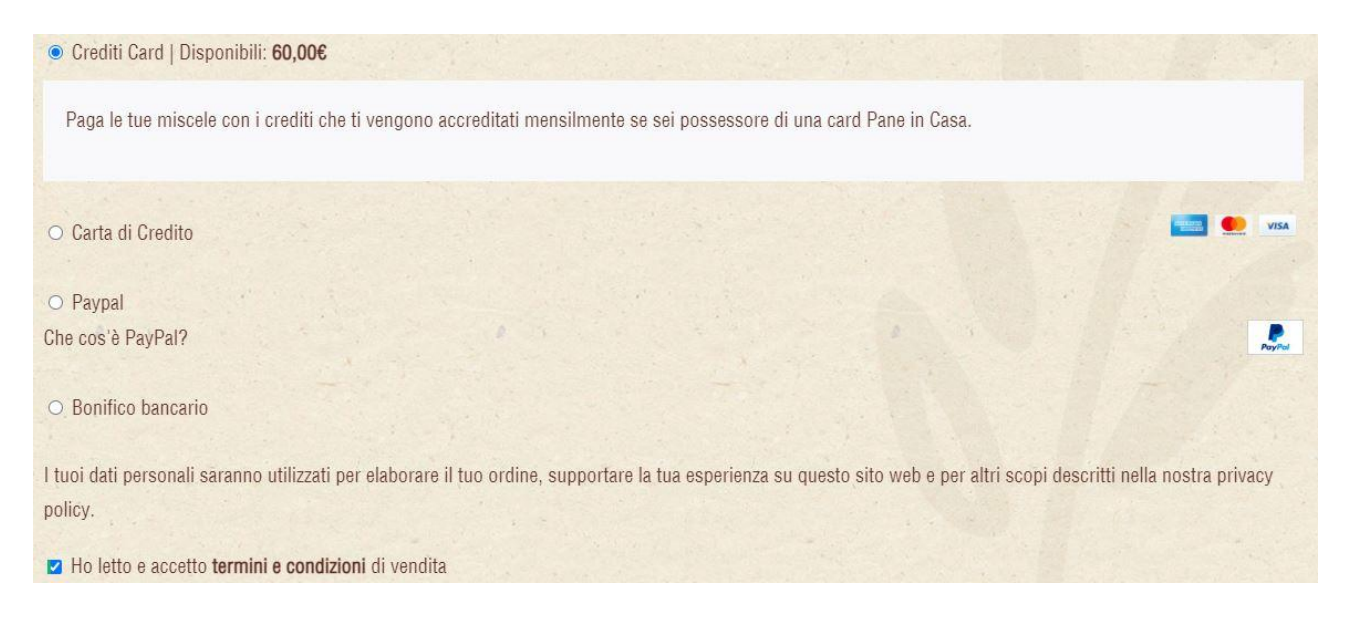

Per concludere l'ordine sarà inoltre necessario spuntare la casella dichiarando di aver letto e accetto i **termini e condizioni** di vendita e cliccare quindi il pulsante "**Effettua Ordine**".

A questo punto avrà selezionato la sua fornitura ricorrente secondo il suo abbonamento e sarà quella che le verrà sempre inviata.

Se dovesse esserci il bisogno di modificare le miscele scelte, si deve contattare l'indirizzo **[servizioclienti@paneincasa.eu](mailto:servizioclienti@paneincasa.eu)** o telefonare il numero **345 661 8908.**

#### **ORDINE MISCELE EXTRA**

Nel caso in cui si debbano **ordinare più miscele di quelle previste** dal contratto non si avranno crediti a sufficienza sul proprio account, ma **non è un problema**. Infatti, in quel caso il sito permetterà di selezionare di utilizzare i crediti e pagare la differenza con gli altri metodi di pagamento.

Per farlo, basterà spuntare la casella alla voce "**Utilizza crediti**" che mostrerà automaticamente **il nuovo totale da pagare** con un altro metodo di pagamento qualsiasi selezionato più sotto.

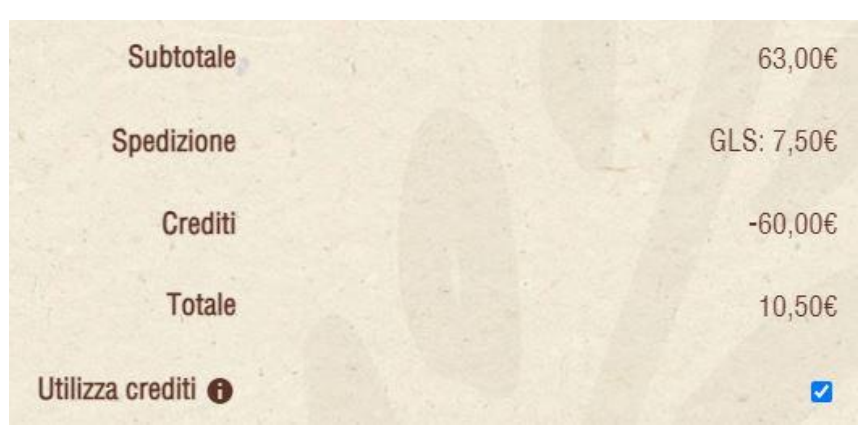